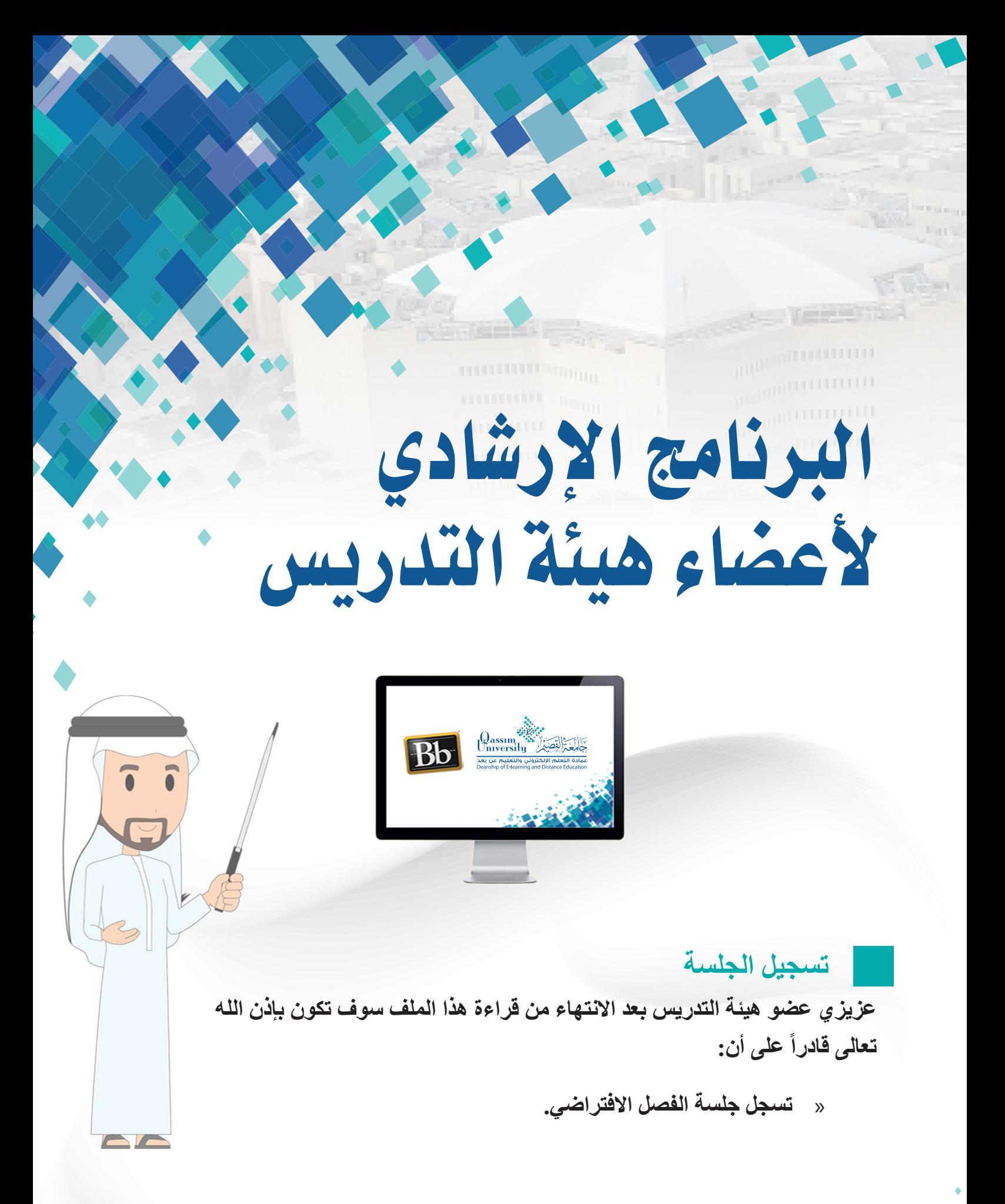

El.qu.edu.sa

**عزيـزي عضـو هيئـة التدريـس، مـن اإلجـراءات الهامـة التـي عليـك تنفيذهـا قبـل بـدء الجلسـة**  إجــراء (تسـجيل الجلســة)، حيـث تتمثــل أهميــة هــذا الإجــراء فــي إتـاحــة رجــوع الطــلاب إلــي **الجلسـة ومشـاهدتها الحقـاً أو تحميلهـا علـى أجهـزة الكمبيوتـر خاصتهـم لالسـتفادة مـن المـادة التـي تحتويهـا، حيـث تقـوم التسـجيالت بالتقـاط الصـوت والفيديـو وأي محتـوى مشـترك أثنـاء الجلسـة والتقـاط التعليقـات فـي وقتهـا الحقيقـي، أو المحادثـات المتاحـة أثنـاء الجلسـة.** 

**وللبدء في تسجيل الجلسة:**

 **.قم بالضغط على خيار )فتح قائمة الجلسات(.**

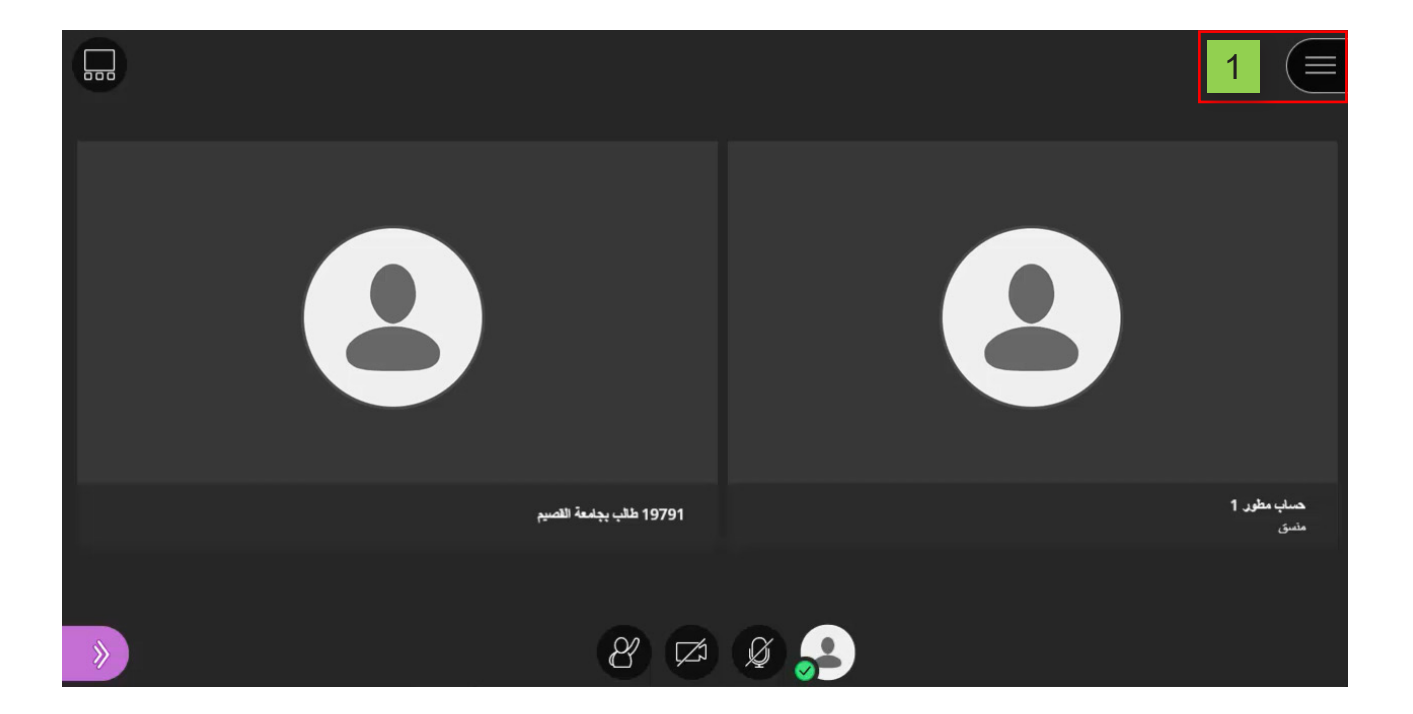

 **.اضغط على خيار )بدء التسجيل(.**

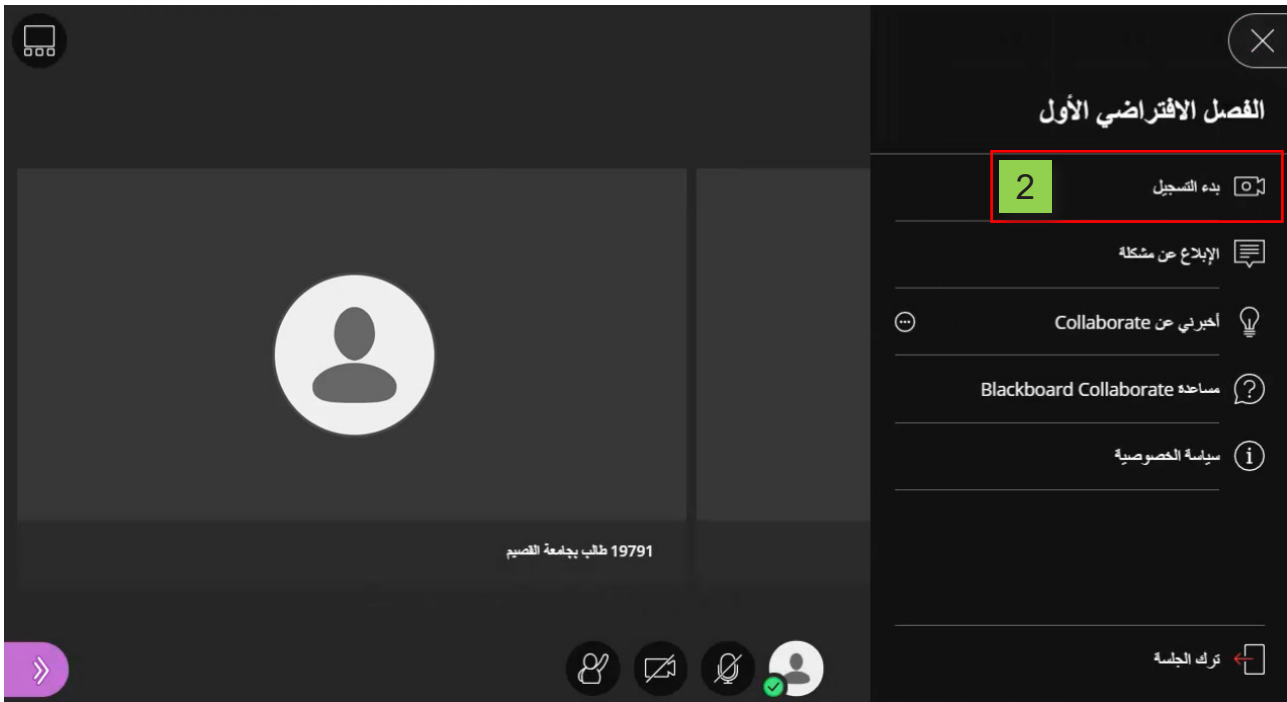

 **.تظهـر علـى يسـار الشاشـة رسـالة تؤكـد بـدء تسـجيل الجلسـة، مـع ظهـور أيقونة التسـجيل فـي أعلـى يميـن الشاشـة لتؤكـد لـك أنـه يتـم التسـجيل طـوال انعقـاد الجلسـة.**

**ويمكنك إيقاف تسجيل الجلسة في أي وقت تشاء أو بعد االنتهاء من الجلسة عن طريق:**

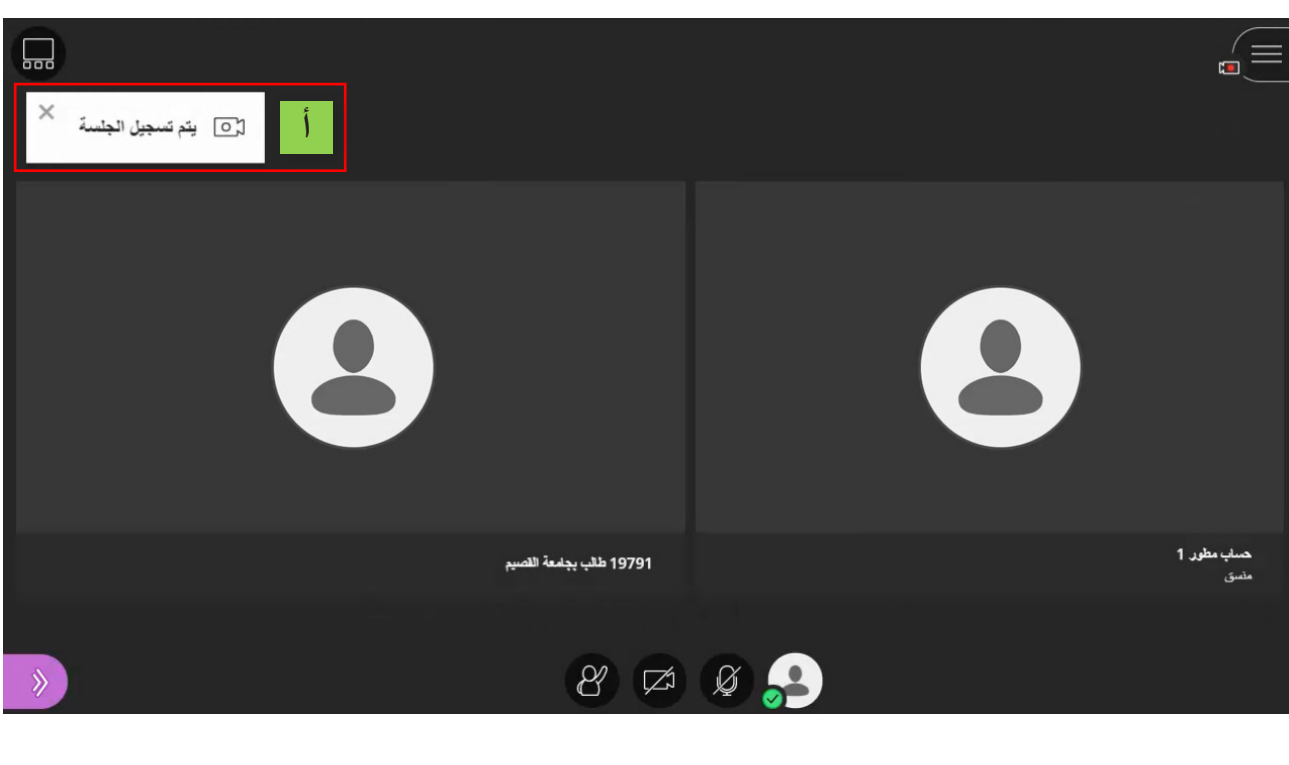

3

**. الضغط على خيار )فتح قائمة الجلسات(.**

**. الضغط على خيار )إيقاف التسجيل(.**

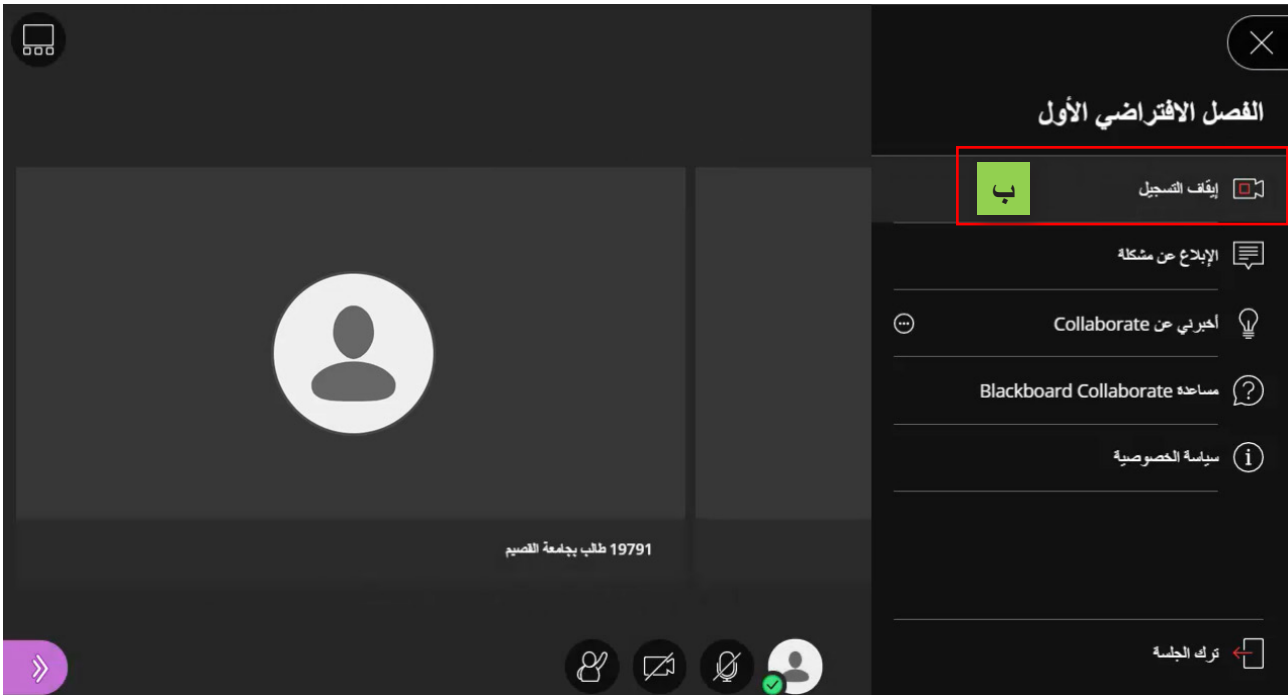

 **. لتظهـر لـك رسـالة علـى يسـار الشاشـة تؤكـد إيقـاف التسـجيل، مـع مالحظـة اختفـاء أيقونة الكاميـرا التـي كانـت ظاهـرة فـي أعلـى يميـن الشاشـة.**

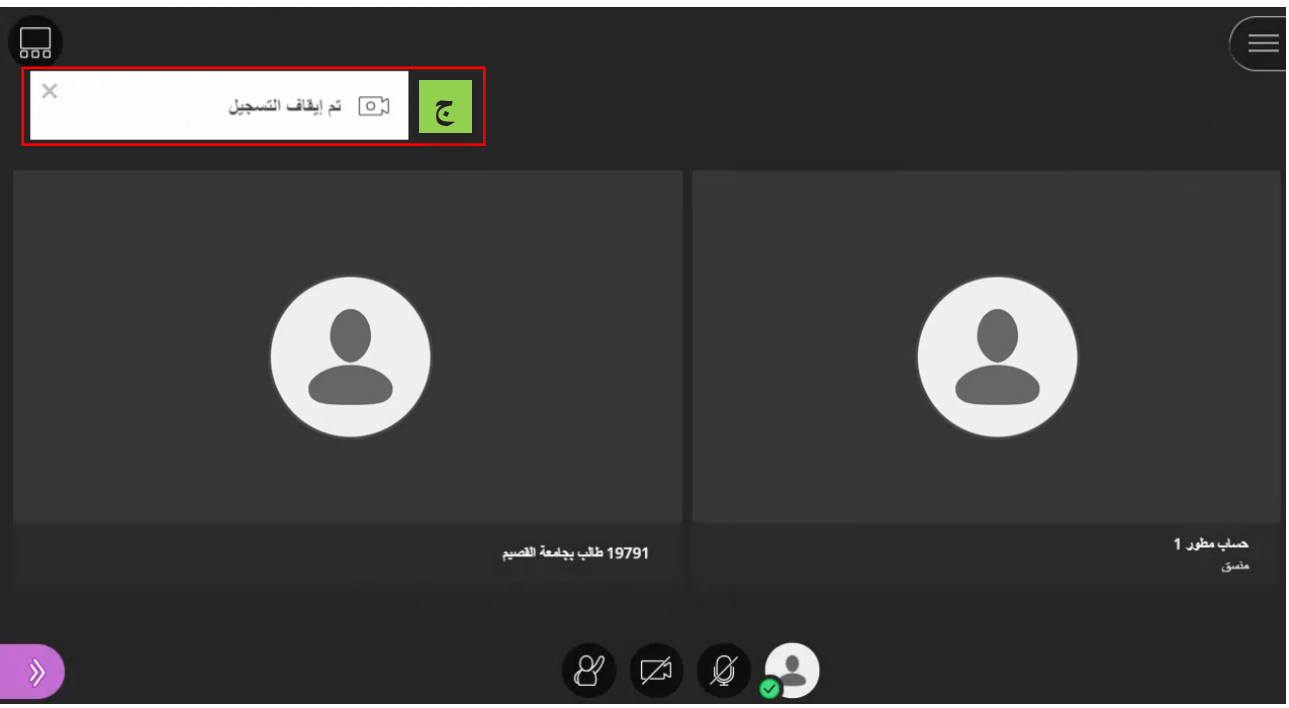